## Forgot Password Flow

For users who do not recall their password, they can click the "Forgot Password" link located on the login screen, just below the 'Continue' button. The user will then be prompted to enter their email address. After entering their email address and clicking the 'Continue' button, the user must click the 'Email' option to 'Select Authentication Factor'.

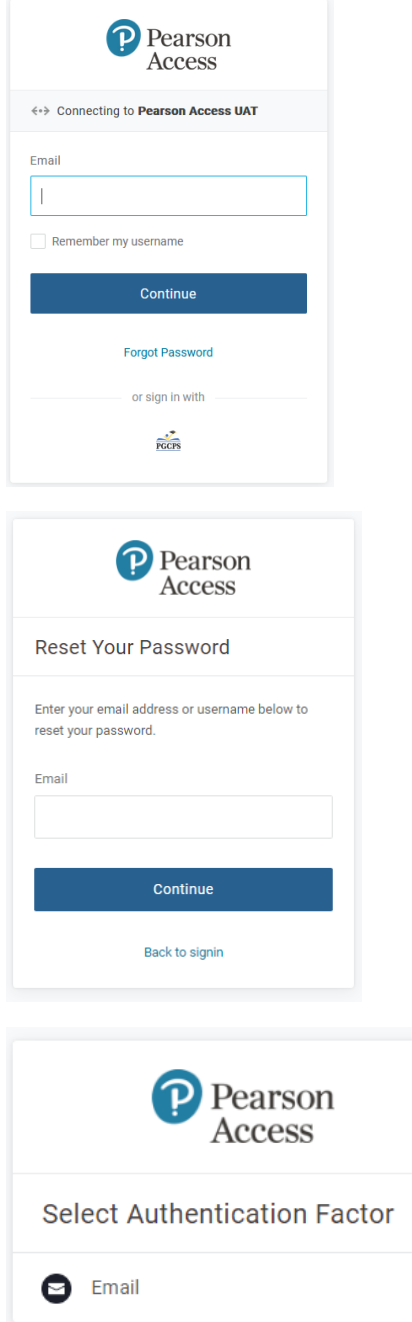

The user will receive confirmation that an email has been sent after selecting the Email option from the authentication factor list (if the email has not been received please check the SPAM or JUNK folder). The email contains a hyperlink that must be clicked or copied to invoke the flow to reset their password.

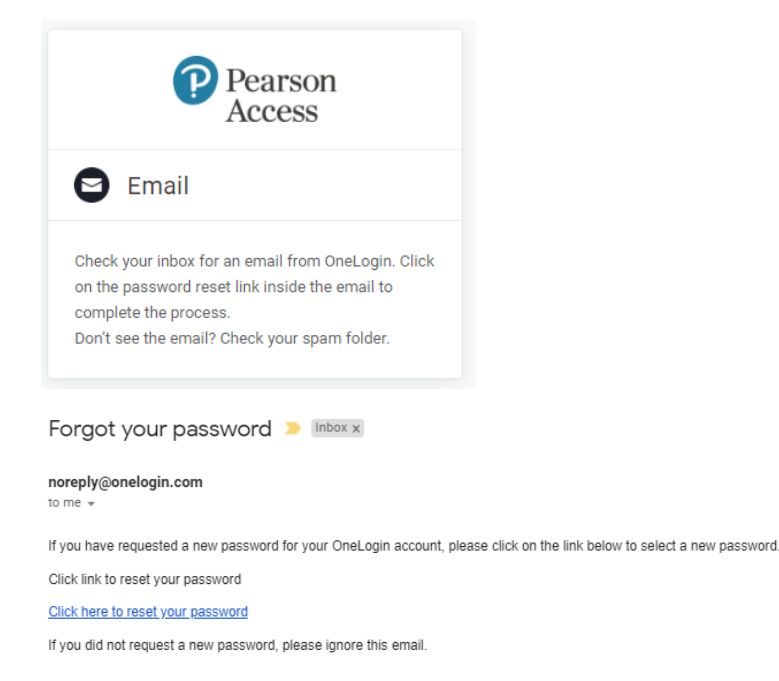

After clicking the link, the user will be presented a screen for them to change their password. The screen allows the user to click 'Show' to see the password they're setting and a visual indicator that it meets password security strength requirements. The user will receive visual confirmation if the password change is successful and will be prompted to login afterwards.

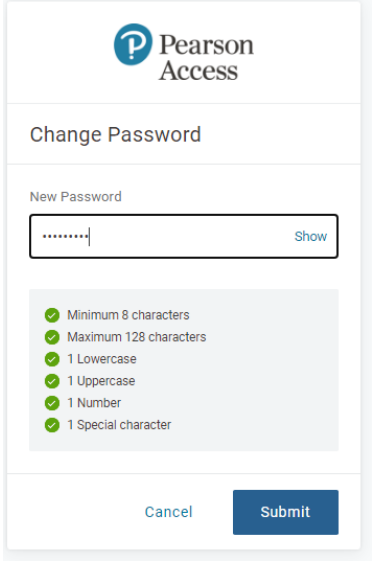

After hitting submit, the user asked to enter their username and password. After hitting continue the user is not directed to Pearson Access. They are directed to the OneLogin portal (https://authmd.onelogin.com/portal/). The user must now use the [https://educator.mdassessments.com](https://educator.mdassessments.com/) URL in

order to access their account. In order to be granted access the user must use the https:// in front of the url.